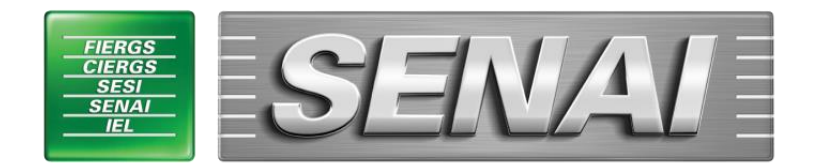

# A INDÚSTRIA ESTÁ EM TUDO

## **BIBLIOTECA LUÍS FERNANDO VERÍSSIMO**

### **Guia de acesso ao Sistema Pergamum**

A Biblioteca Luís Fernando Veríssimo é um espaço de informação disponibilizado aos alunos, professores e funcionários da Faculdade de Tecnologia SENAI Porto Alegre, CFP SENAI Porto Alegre, CFP SENAI Artes Gráficas e CFP SENAI Moda e Design.

Abaixo, segue um guia para acesso ao sistema Pergamum.

#### **1 COMO PESQUISAR**

#### **1.1 Mobile**

- a) Acesse pelo link: [http://pergamum.senairs.org.br/pergamum\\_senai/mobile/index.php;](http://pergamum.senairs.org.br/pergamum_senai/mobile/index.php)
- b) Clique em Consultar ao acervo;
- c) Digite o termo para a pesquisa;
- d) Selecione a busca por: livre, título, autor ou assunto;
- e) Selecione a unidade de informação: Luís Fernando Veríssimo;
- f) E por último, selecione o tipo de obra desejado;
- g) Clique em buscar;
- h) Anote o número de chamada que aparece em "Localização" para encontrar o material na estante;
- i) Se o material desejado estiver emprestado, clique em Exemplares/Reserva para registrar a reserva da obra.

#### **1.2 Site**

- a) Acesse o link: [http://pergamum.senairs.org.br/pergamum\\_senai/biblioteca/index.php;](http://pergamum.senairs.org.br/pergamum_senai/biblioteca/index.php)
- b) Busque em Pesquisa Geral, ou, se desejar outro tipo de pesquisa, basta selecionar;
- c) Clique na caixa de texto e digite o termo para a pesquisa;
- d) Clique em "+ Biblioteca" para selecionar a biblioteca onde quer que seja efetuada a pesquisa (no caso selecione a Luís Fernando Veríssimo);
- e) Se desejar, selecione o tipo de obra a ser pesquisada, no campo "+ Tipo de Obra", ou então apenas marque o item "TODOS";
- f) Se desejar, preencha o ano de publicação;
- g) Selecione a opção "Palavra" (e busca "livre") para combinar palavras do título com o autor ou assunto (termo livre), ou então, selecione a opção "Índice" para pesquisar termo específico;
- h) Selecione a opção de "Busca" (título, assunto, autor ou livre) onde você deseja que o termo digitado seja pesquisado;
- i) Clique em pesquisar;
- j) Clique no título do material desejado;
- k) Na pasta "Exemplares", verifique se o material está disponível no acervo;
- l) Anote o número de chamada que aparece ao lado de "Localização na estante" para localizar o material na estante;
- m) Na pasta "Referência" verifique a referência bibliográfica do material pesquisado conforme a norma NBR 6023 da ABNT;
- n) Na pasta "Reserva" você pode realizar a reserva do material desejado se ele estiver emprestado, desde que o usuário esteja vinculado à biblioteca. Para reserva de materiais de outras bibliotecas, deverá consultar a bibliotecária.

#### **2 COMO RENOVAR O EMPRÉSTIMO**

#### **2.1 Mobile**

- a) Já na plataforma, clique em "Renovar";
- b) Clique em cada material pendente para efetuar a renovação, fique atento as datas de devolução.

#### **2.2 Site**

- a) Já no site, clique em "Login";
- b) Digite o seu CPF (somente os números) e a senha de empréstimo (cadastrada na biblioteca de 06 (seis) dígitos);
- c) No canto esquerdo da tela, clique em "Menu";
- d) Clique em cada material pendente para efetuar a renovação, fique atento as datas de devolução.

Atenção: A renovação só poderá ser efetuada quando o material estiver dentro do prazo de devolução, não estiver reservado e não for empréstimo especial. Caso o sistema não esteja disponível ou ocorra algum problema que impossibilite a utilização deste recurso, o usuário deverá renovar o material de maneira presencial ou entrar em contato com a biblioteca por telefone.

#### **CONTATO:**

Gilmara Freitas Gomes – Bibliotecária Telefone: (51) 3904-2600 E-mail: bibliotecalfv@senairs.org.br